## **Order Details**

## **Order Sentences:**

1. Most orders have options attached to them called "Order Sentences" These are the most common details for that order but are not all inclusive.

In this example, a wound culture is required. Select Culture Wound, the "order sentence "screen will pop up.

Select the order sentence that is most appropriate.

Click OK.

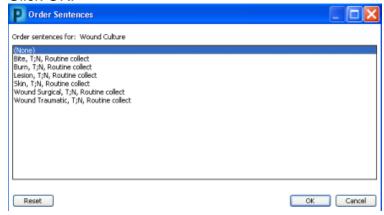

2. Review order details and complete as applicable, noting that there may be mandatory detail fields highlighted in yellow.

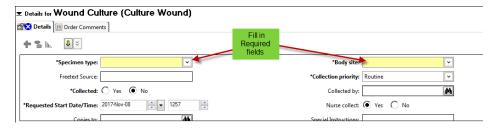

Select from the dropdown list if available or freetext appropriate information.

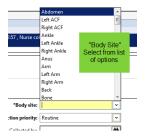

- Start Date and Time is preset to the date and time the order is being placed but can be changed.
- **Priority** may be preselected. "**Routine**" is preselected here but can be changed if required, by simply clicking on your choice.

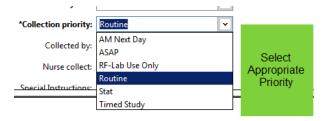

- "Special Instructions" field contains information preloaded pertinent to the order. Do not free text into this field as it is not visible to all clinicians.
- " Multi-select " -

If you have a number of orders with the same details, all these orders can be selected by holding down the <CTRL> key and clicking on the orders you want to select.

- Complete the details.

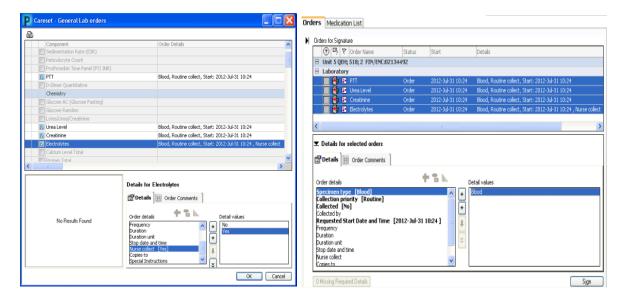

Examples of orders with missing required details 2: Phenytoin or Dilantin levels.

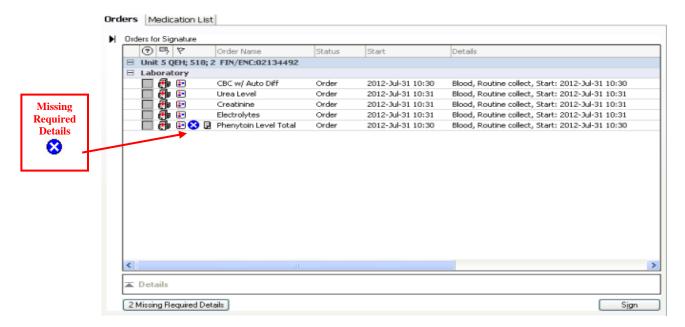

 If you try to sign an order without completing all the required details the following message window will appear.

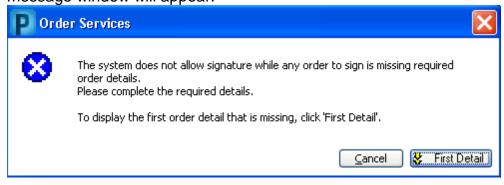

Use the yellow arrow to move between required fields.

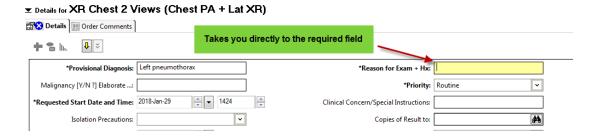